Crésus Finanzbuchhaltung

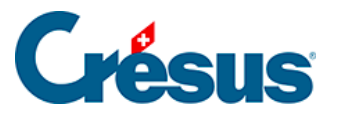

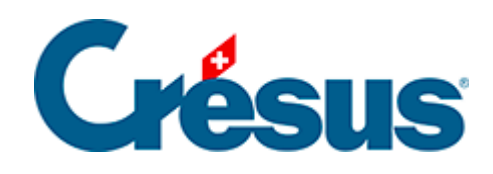

## **Crésus Finanzbuchhaltung**

## [8.1.1 - Kontoauszug anzeigen](#page-2-0)

<span id="page-2-0"></span>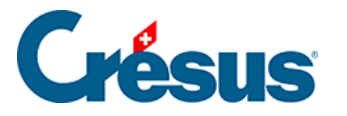

## **8.1.1 - Kontoauszug anzeigen**

Um einen Kontoauszug anzuzeigen, klicken Sie auf das Symbol <sub>pis</sub> oder führen Sie den Befehl Ansicht – Kontoauszug und wählen Sie das gewünschte Konto in der Liste aus.

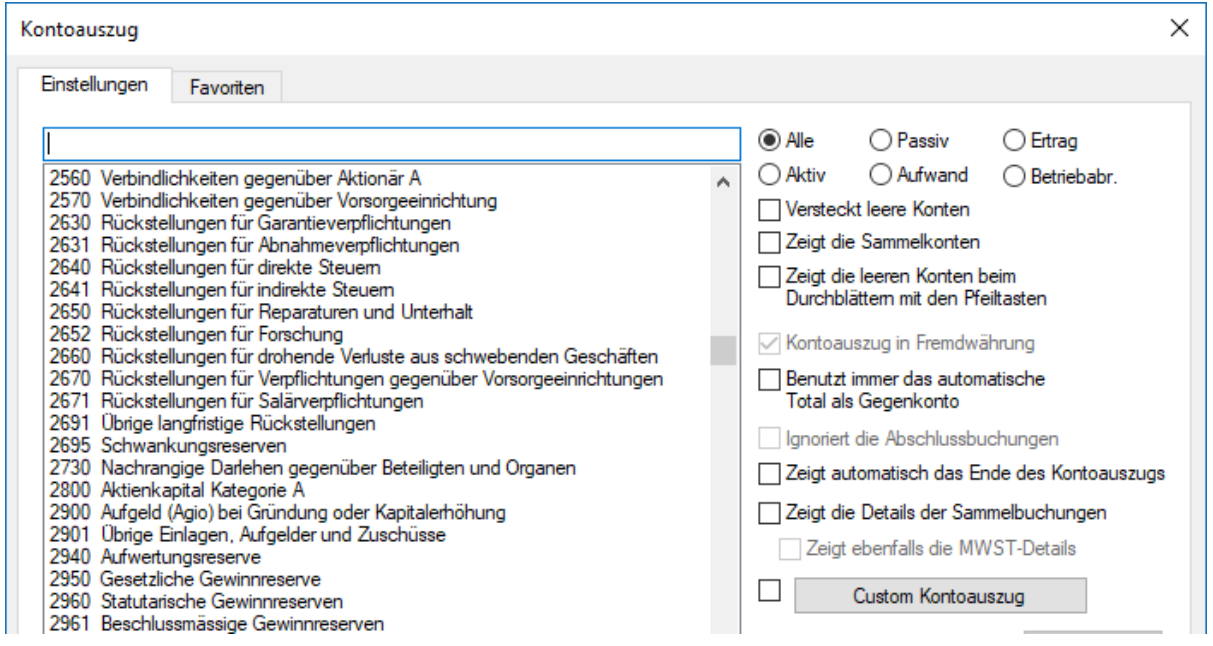

Sie können im Feld zuoberst in der Liste die Kontonummer oder den Kontotitel vollständig oder teilweise erfassen. Die Liste wird kleiner, je mehr Angaben Sie eintippen – es werden immer nur passende Einträge angezeigt. Sie können die Konten in der Liste auf verschiedene Kategorien eingrenzen, indem Sie auf die Optionsfelder Aktiv, Passiv usw. klicken. Sie können Konten ohne Buchungen ausblenden, indem Sie das Kästchen Blendet leere Konten aus aktivieren.

Hier sehen Sie ein Beispiel für einen **Kontoauszug:**

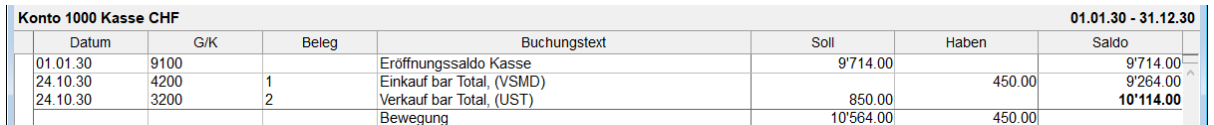

- In der letzten Spalte in dieser Ansicht wird der **Saldo** des Kontos nach jeder Buchung angezeigt.
- Auf der letzten Zeile wird das Total der **Bewegungen** des Kontos für Soll und Haben angegeben.

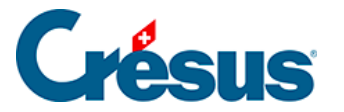

Sie können den **Filter** ( §4.13 Le filtre) verwenden, um nur die Buchungen eines bestimmten Zeitraums oder die Buchungen, die einem oder mehreren Kriterien entsprechen, anzuzeigen.

Verwenden Sie die Suchfunktionen (34.12 Recherches), um eine Buchung durch Eingabe des Buchungstextes, der Belegnummer, eines der verwendeten Konten oder des Betrags zu finden.

Mit Klick der rechten Maustaste auf eine Buchung wird ein Kontextmenü eingeblendet, über das die entsprechende Zeile im Journal oder im Kontoauszug der Gegenbuchung angezeigt werden kann oder das eine Änderung des Buchungstextes erlaubt.

Wenn Sie auf dieses Symbol klicken oder das Tastenkürzel Ctrl + Y verwenden, können Sie einen Kommentar oder einen Anhang zum Konto erfassen (§4.2.9 Commentaire ou pièce jointe associés à un compte).